# TUTORIAL OFFICE 365

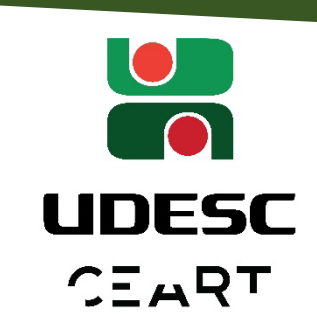

**Técnicos, professores e alunos da Udesc possuem acesso ao Office365 para uso online e também direito a 5 Licenças Offline para instalar em seus dispositivos móveis, computadores ou notebooks!**

**Se você já tem seu email institucional @udesc.br ou @edu.udesc.br você já pode começar a usar agora mesmo. Passe diretamente para o passo 5 na etapa [Acesso ao Portal](#page-2-0)  [Office 365.](#page-2-0)** 

**Caso ainda não possua siga os passos abaixo:**

## **CRIAÇÃO DO EMAIL INSTITUCIONAL**

 **1** Acesse o portal **[id.udesc.br](http://id.udesc.br/)** e faça o login com seu CPF e a senha já cadastrada

no **ID Udesc**.

 **2** Clique no link do **alerta de ativação de e-mail**, uma **mensagem informando para criar seu email institucional** logo abaixo de seus dados.

#### **Para alunos:**

- nome.sobrenome@edu.udesc.br
- nome.iniciais@edu.udesc.br
- iniciais.sobrenome@edu.udesc.br

#### **Para servidores e estagiários:**

- nome.sobrenome@udesc.br
- nome.iniciais@udesc.br
- iniciais.sobrenome@udesc.br

#### **Obs.: a inclusão de um número no final é opcional!**

 **4** Insira a sua senha atual do idUDESC e na tela seguinte revise como ficará seu

novo email e confirme clicando em **"Enviar"**. O sistema exibira uma última confirmação. Basta clicar em finalizar.

### **Pronto, seu email institucional já está criado!**

### <span id="page-2-0"></span>**ACESSO AO PORTAL OFFICE 365**

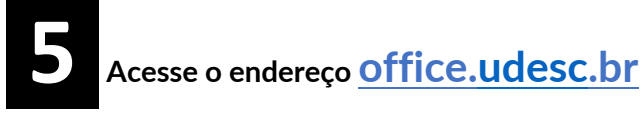

 **6 Entre com seu dados: seuCPF@udesc.br(técnicos, professores e estagiários)** 

**ou seuCPF@edu.udesc.br(alunos) e a sua senha do idUDESC.** 

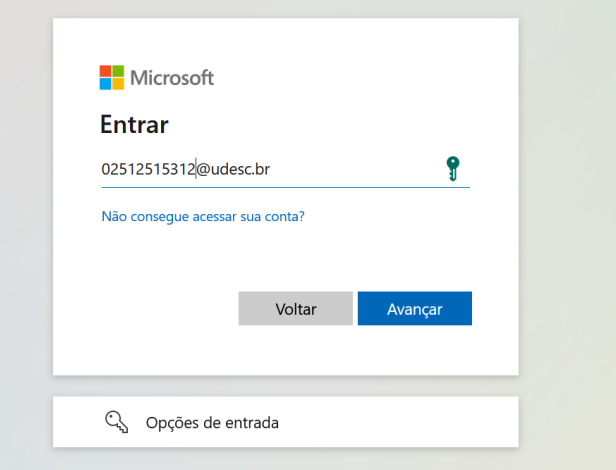

 **7 Após logar, na página inicial, na barra da esquerda você terá acesso a inúmeros** 

**aplicativos como Word, Excel, Outlook e muitos outros para começar a usar online sem nenhuma instalação. Os arquivos criados ficam na nuvem e podem ser acessados em qualquer dispositivo através do portal office.udesc.br**

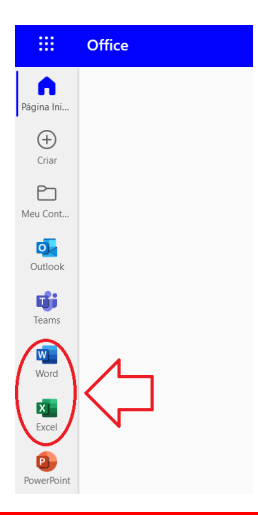

**Obs.: É possível, em alguns casos, que você precise aguardar algumas horas até ter acesso aos aplicativos do Office, incluindo o Outlook (e-mail).**

 **8 Alternativamente também é possível instalar o Office para uso offline. Clique em**

**"Instalar o Office" no canto superior direito e depois selecione "Aplicativos do Office 365".**

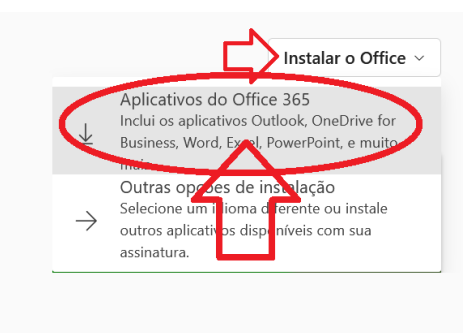

 **9 Salve o arquivo de instalação (OfficeSetup.exe). Feche qualquer outro** 

**aplicativo do office que esteja em execução e abra o instalador dando dois cliques para iniciar a instalação.**

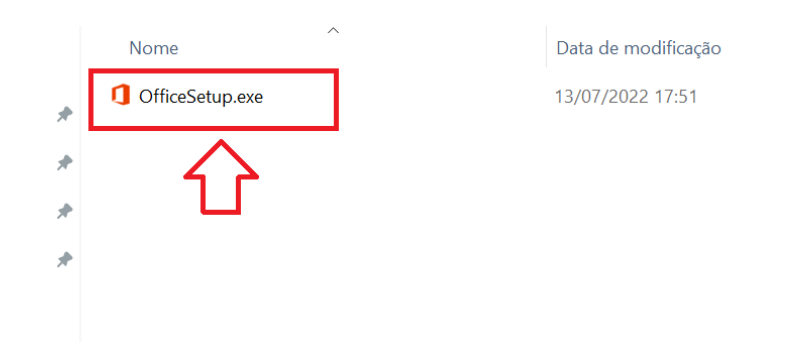

 **10 Pronto! Aguarde o final da instalação. Ao iniciar qualquer aplicativo do pacote** 

**office pela primeira vez você deverá fornecer sua identificação para ativar o produto. Use [CPF@udesc.br](mailto:CPF@udesc.br) ou [CPF@edu.udesc.br](mailto:CPF@edu.udesc.br) como usuário e sua senha do IDUdesc.**

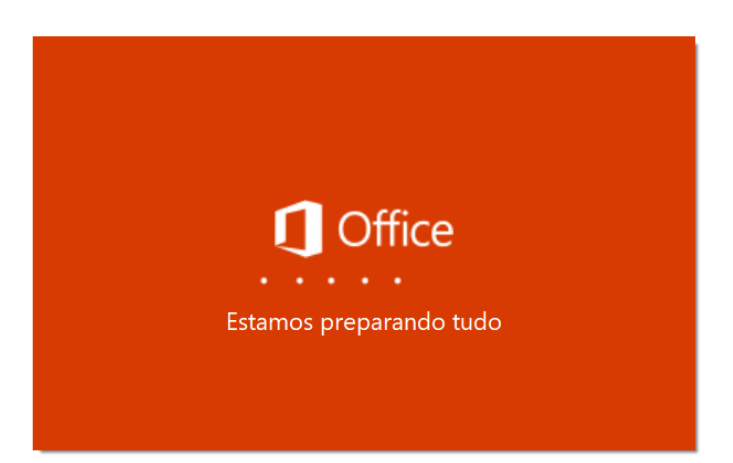